# Subcontractor Payment Assistance User Guide

This document is provided to assist Subcontractors in evaluating if the Department has made a payment to a Contractor associated with work performed by the Subcontractor. This User Guide will explain how to access the information needed and explain what steps to take when non-payment has been documented, how to submit a research query, and how to submit a complaint.

# Searching for Payments

## I. Searching via Oculus

OCULUS is the Electronic Document Management System (EDMS) used by the Florida Department of Environmental Protection (FDEP) to store documents. This can be used to determine if FDEP has approved an invoice for payment.

To access OCULUS, go to<http://depedms.dep.state.fl.us/Oculus/servlet/login>

Before searching, please make certain you have the **facility ID number**. This is a 7 or 9-digit number. When searching in Oculus, you will not need the first two digits of the 9-digit number.

On the OCULUS log-in screen, click "PUBLIC OCULUS LOGIN"

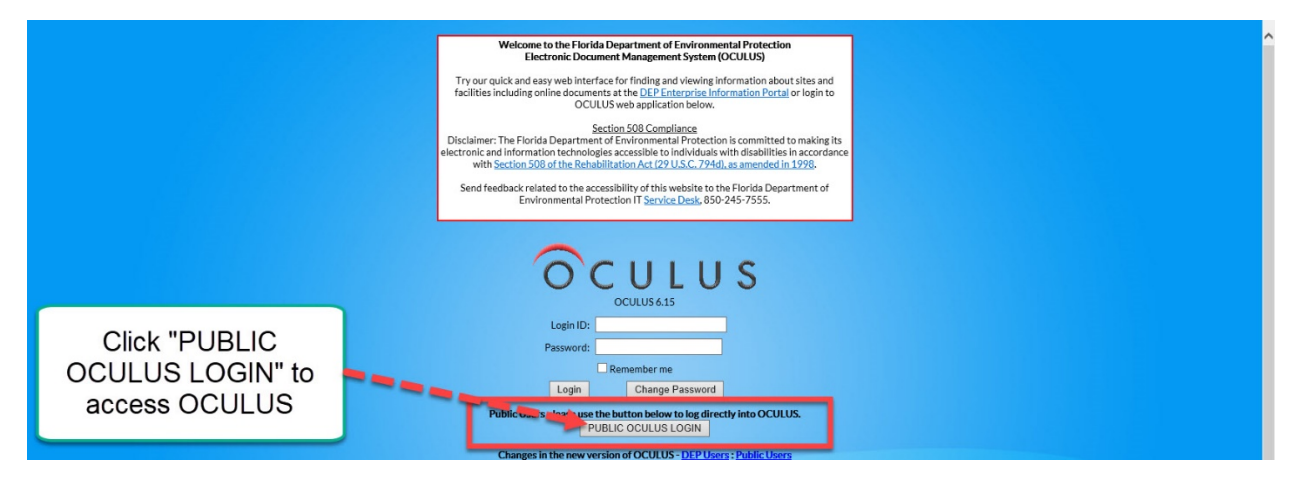

## **(***If you have the Facility ID number, go to page 3***)**

#### **If you only have the address:**

- On the OCULUS log-in screen, click "PUBLIC OCULUS LOGIN"
- **Select "Storage Tanks" in Catalog**
- **•** Verify that Search By is set to "Profile"
- **Select "Fiscal" in Profile**
- Next to the "Facility-Site ID" field, there is a button with three periods

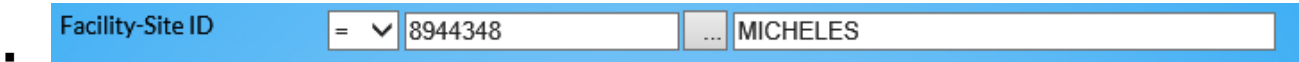

- **EXECLICE COLOCE THE COLOCE THE STATE COLOCE THE COLOCE THE COLOCE THE COLOCE THE COLOCE THE COLOCE THE COLOCE THE COLOCE THE COLOCE THE COLOCE THE COLOCE THE COLOCE THE COLOCE THE COLOCE THE COLOCE THE COLOCE THE COLOCE T**
- **Program: Storage Tanks**
- **EXECOUNTY: Enter County Name**
- Address: Use broad search terms

o e.g. "Jefferson" instead of "1130 West Jefferson street"

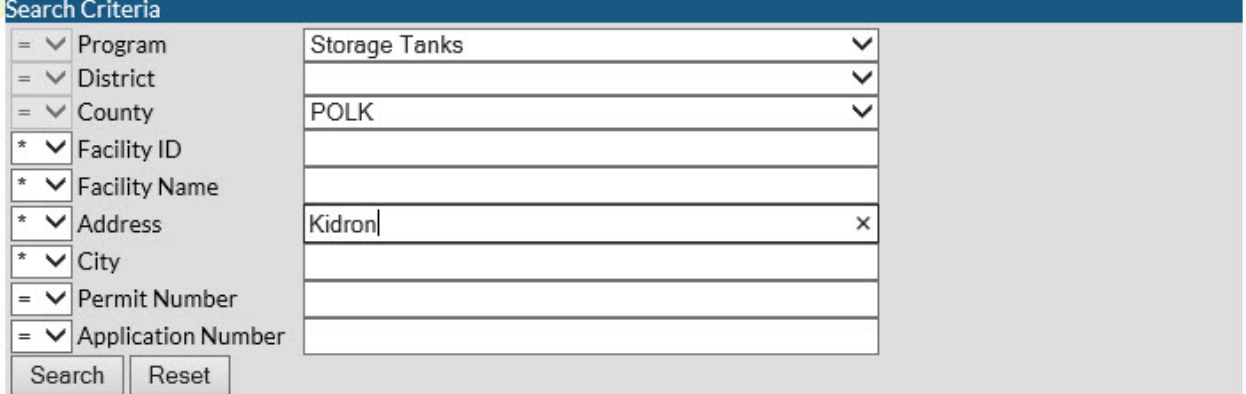

- **Click Search**
- Review the list to see if the project name or address looks familiar

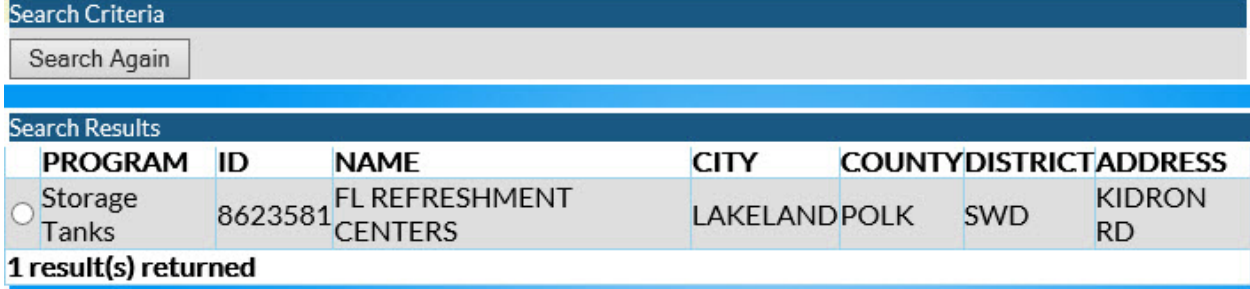

## **If you can't find the information:**

Enter the facility name (whole or partial) into the "Facility Name" field and search again

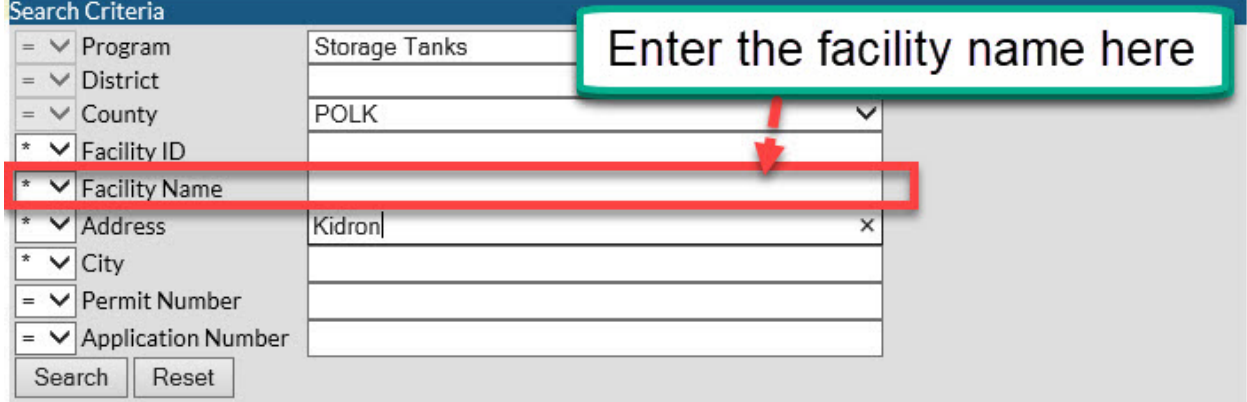

### **If you have the Facility ID Number:**

- **F** Select "Storage Tanks" in Catalog
- **•** Verify that Search By is set to "Profile"
- **Select "Fiscal" in Profile**
- **Enter facility ID in the "Facility-Site ID" field** 
	- o Press tab to ensure it's the correct site

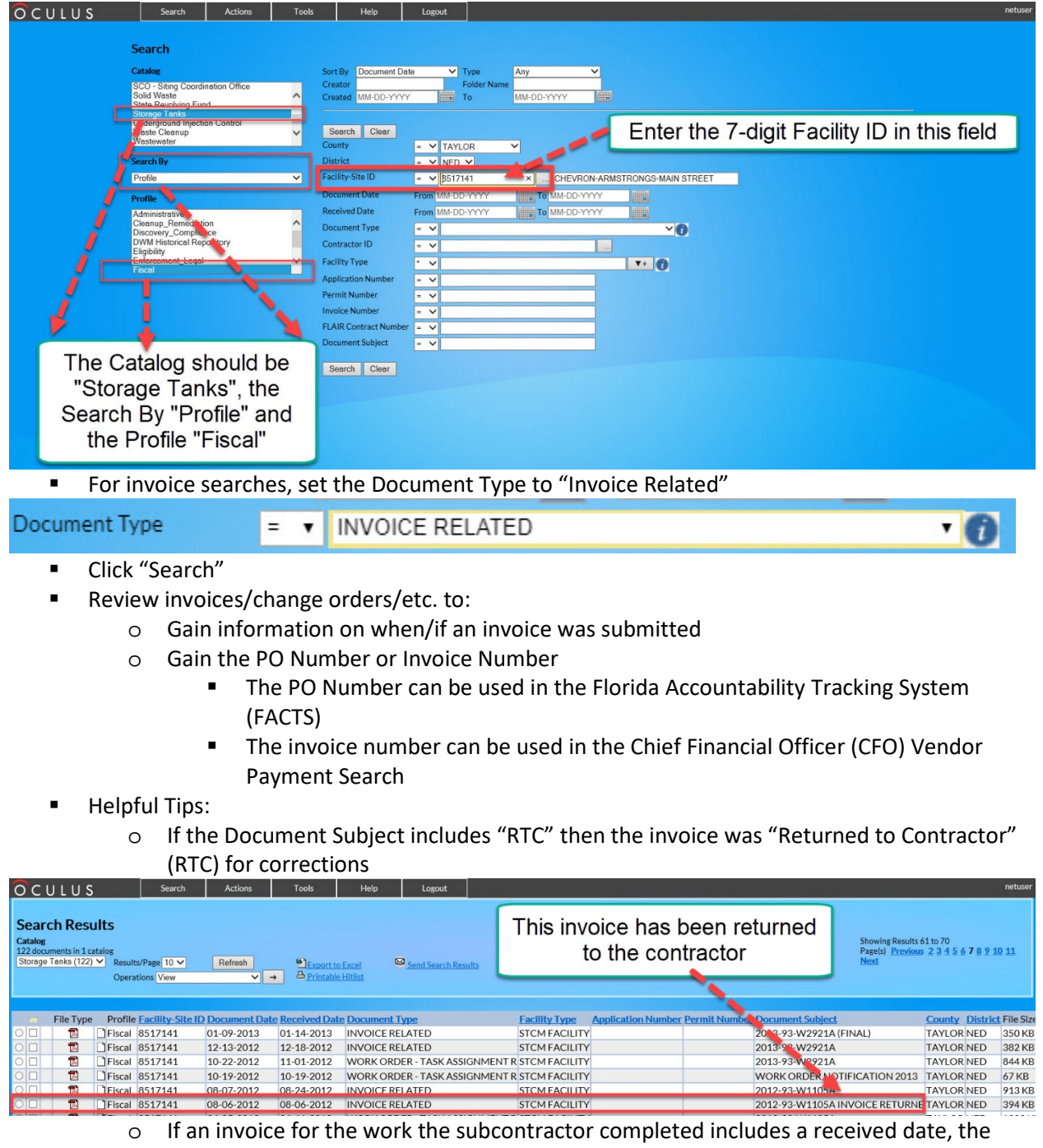

invoice has been submitted for further processing and was issued soon after (or will be).

- o Another search method:
	- Catalog: Storage Tanks
	- **Search By: Profile**
	- Profile: Cleanup Remediation
		- Note that this will not return invoices, just deliverables and other technical documents

## II. Searching via the CFO Vendor Payment Search

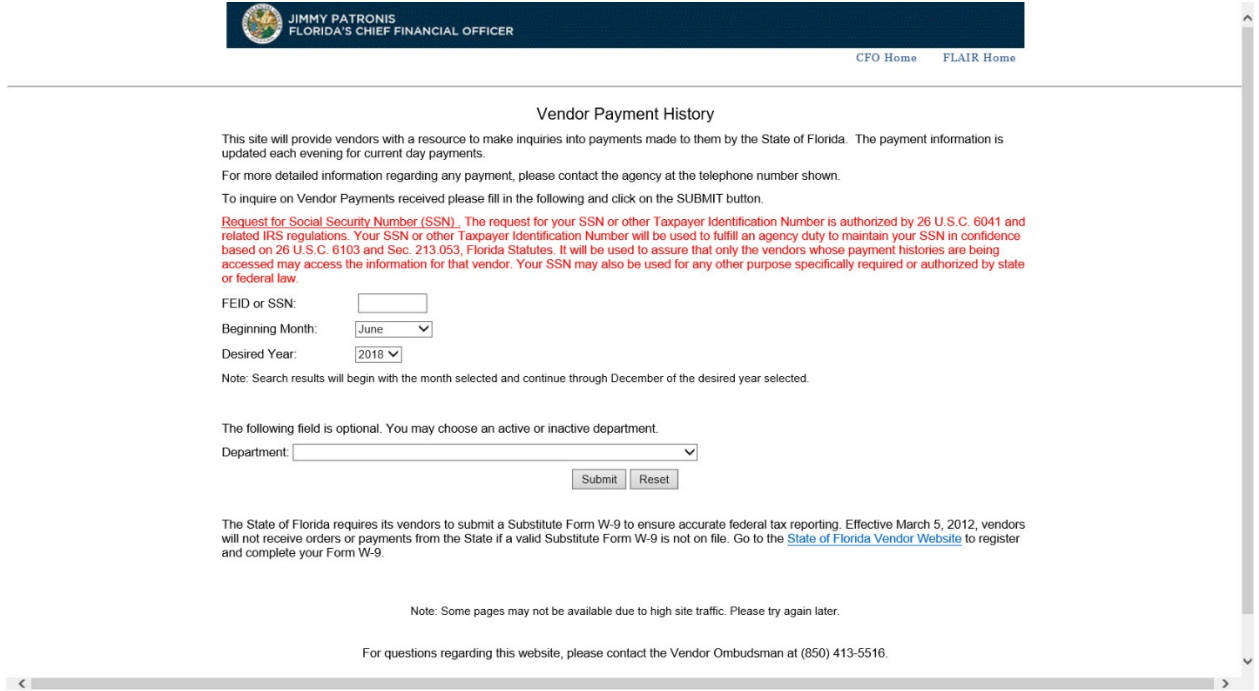

To access the CFO Vendor Payment Search, go to [https://fs.fldfs.com/dispub2/cvnhphst.htm.](https://fs.fldfs.com/dispub2/cvnhphst.htm) This website will allow you to determine if the State of Florida has made payment to the Contractor and when.

Before searching, please make certain that you have the following:

- **The FEIN/FEID**
	- o **You can retrieve the FEIN from the Query for Qualified Contractors Report on the PRP Webpage for Qualified Contractor Information**
		- [https://floridadep.gov/waste/petroleum-restoration/content/qualified](https://floridadep.gov/waste/petroleum-restoration/content/qualified-contractor-information)[contractor-information](https://floridadep.gov/waste/petroleum-restoration/content/qualified-contractor-information)
- **The Contractor's invoice number to FDEP**
	- o This can be found using Oculus
		- <https://depedms.dep.state.fl.us/Oculus/servlet/login>
- Enter the FEIN/FEID
	- o Note that the FEIN cannot have a dash (──)
		- 99-0000000 will create an error; 990000000 is correct
- Select the month/year of payment you wish to view
	- o The search results will display from the month selected to the end of the year selected
- Select the Department of Environmental Protection (DEP)

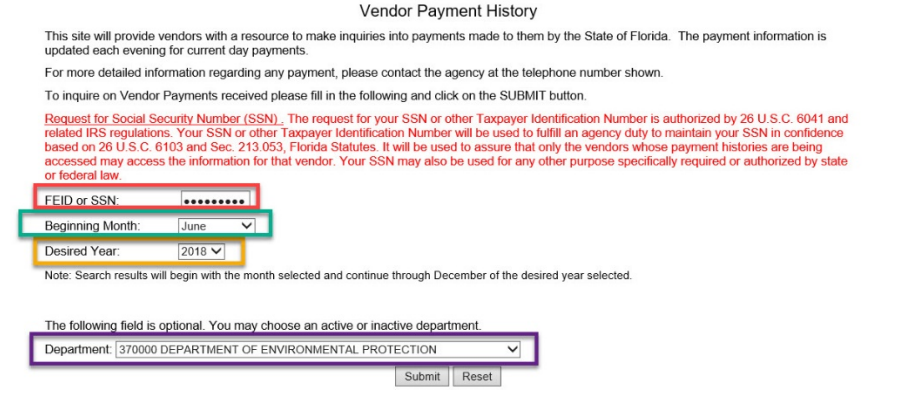

- Click "Submit"
- The screen will then update to show a list of payments
	- o This list is the confirmed list of payments made from the state to the contractor for the chosen month to the end of the year
		- This information is updated significantly quicker than FACTS, but it is harder to pinpoint information

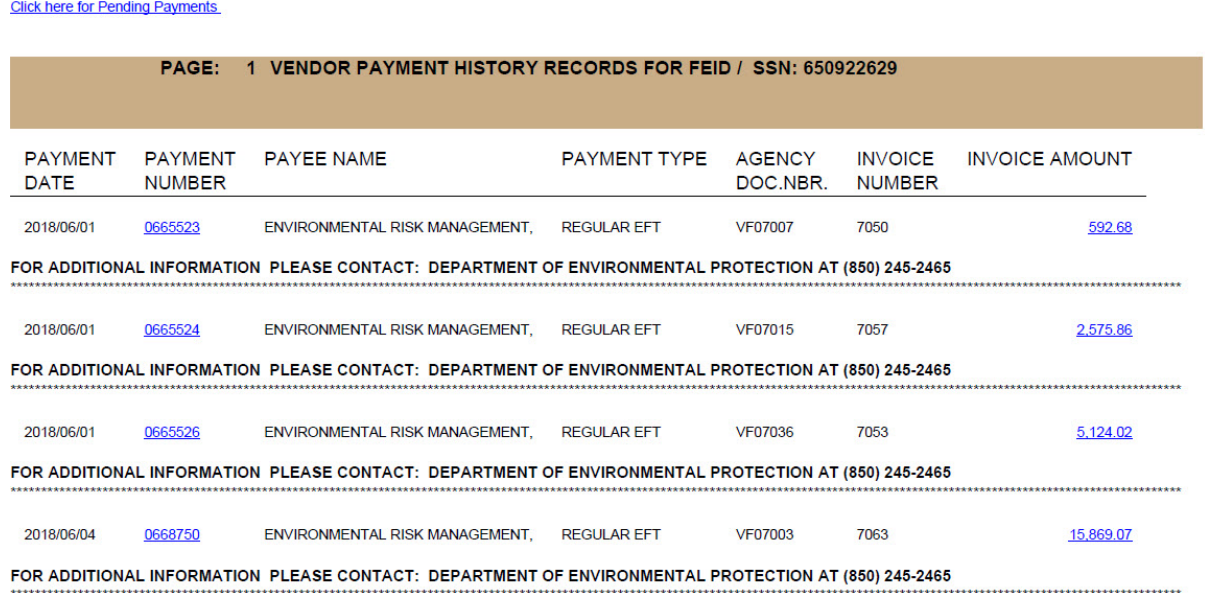

- **If the payment type is not "Regular EFT"** 
	- o Click on the Payment Number or Invoice Amount for more information. *If the status is listed as outstanding the payment has not cleared yet.*

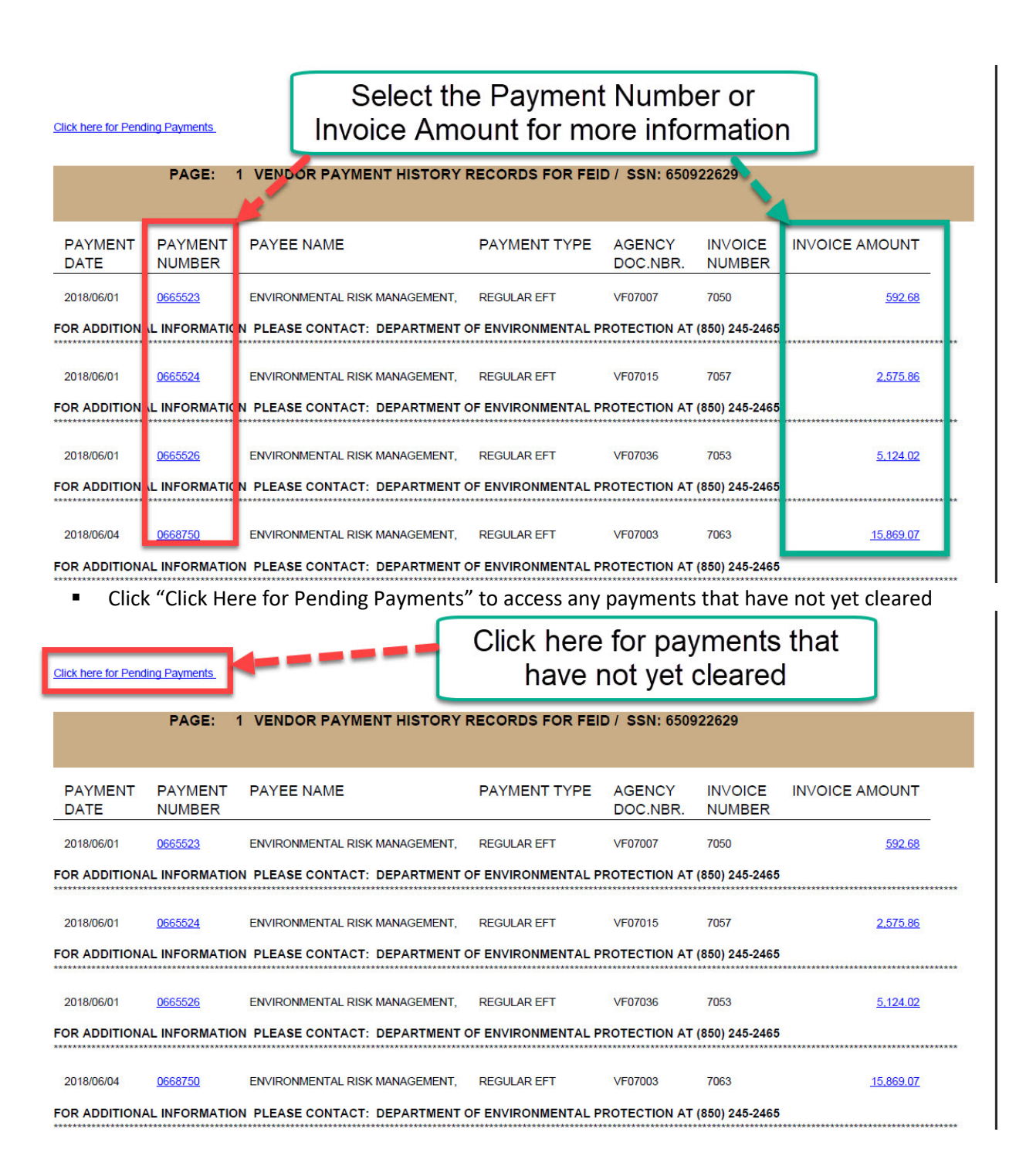

## III. Searching via FACTS

FACTS (Florida Accountability Contract Tracking System) is *the website that allows for searching of the relevant contract*. *It can also be used to acquire documentation of proof of contractor payment.*

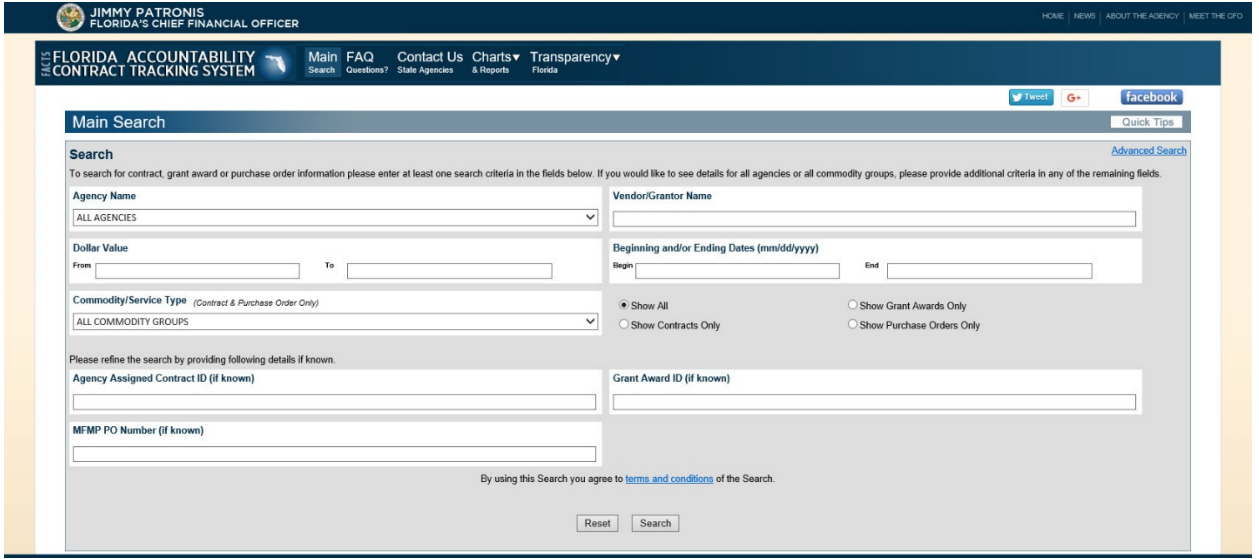

To access FACTS, go to<https://facts.fldfs.com/Search/ContractSearch.aspx>

Before searching, please make certain that you have the **Purchase Order (PO) Number**. This is a six-digit number starting with "A" or "B", e.g. "B10F20".

If the work was for LSSI, you will instead need to enter the Work Order (WO) Number in the "Agency Assigned Contact ID" field. This is a *multi-digit* number, e.g. "2018-96-W0000B".

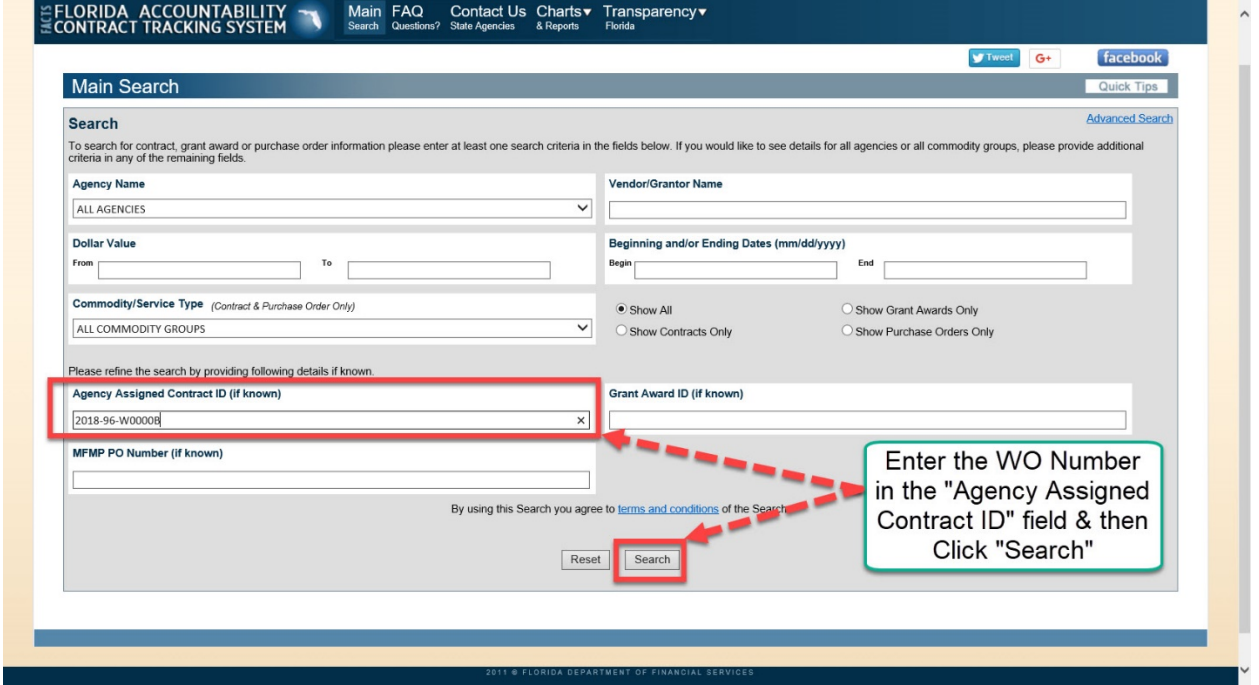

- Enter the PO number in the "MFMP PO Number (if known)" field
- Click Search

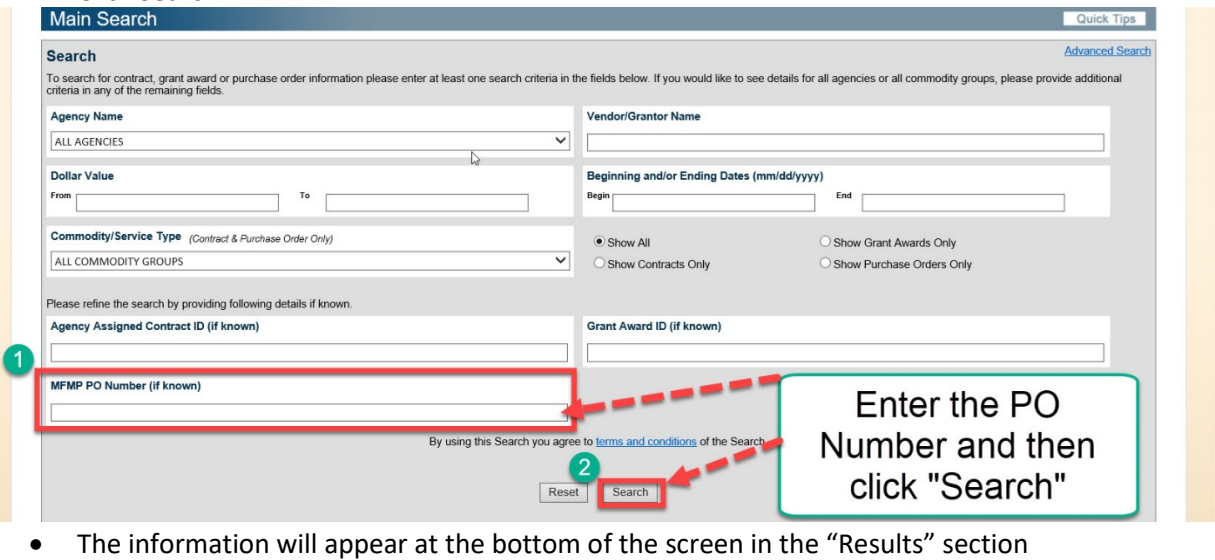

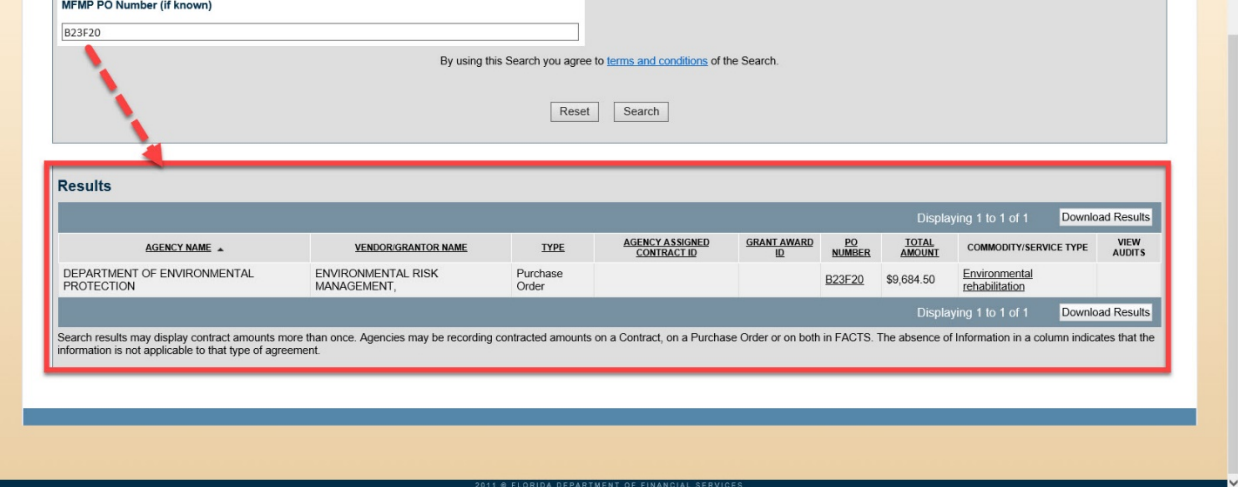

- Verify that the agency name is the Department of Environmental Protection (DEP) and that the Vendor/Grantor Name is correct
- Click on the hyperlink of the PO number in the Results section

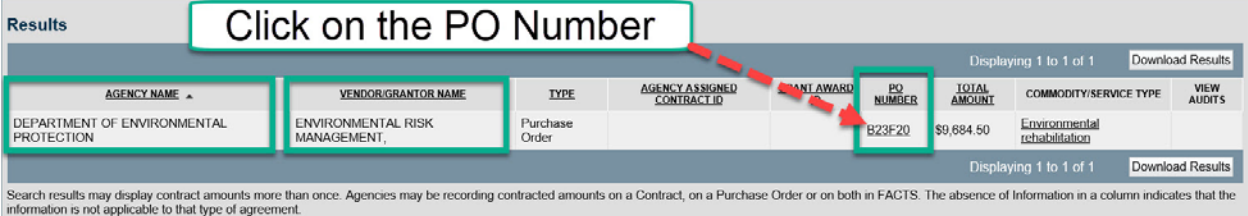

• Click the "Payments" tab in the middle of the screen

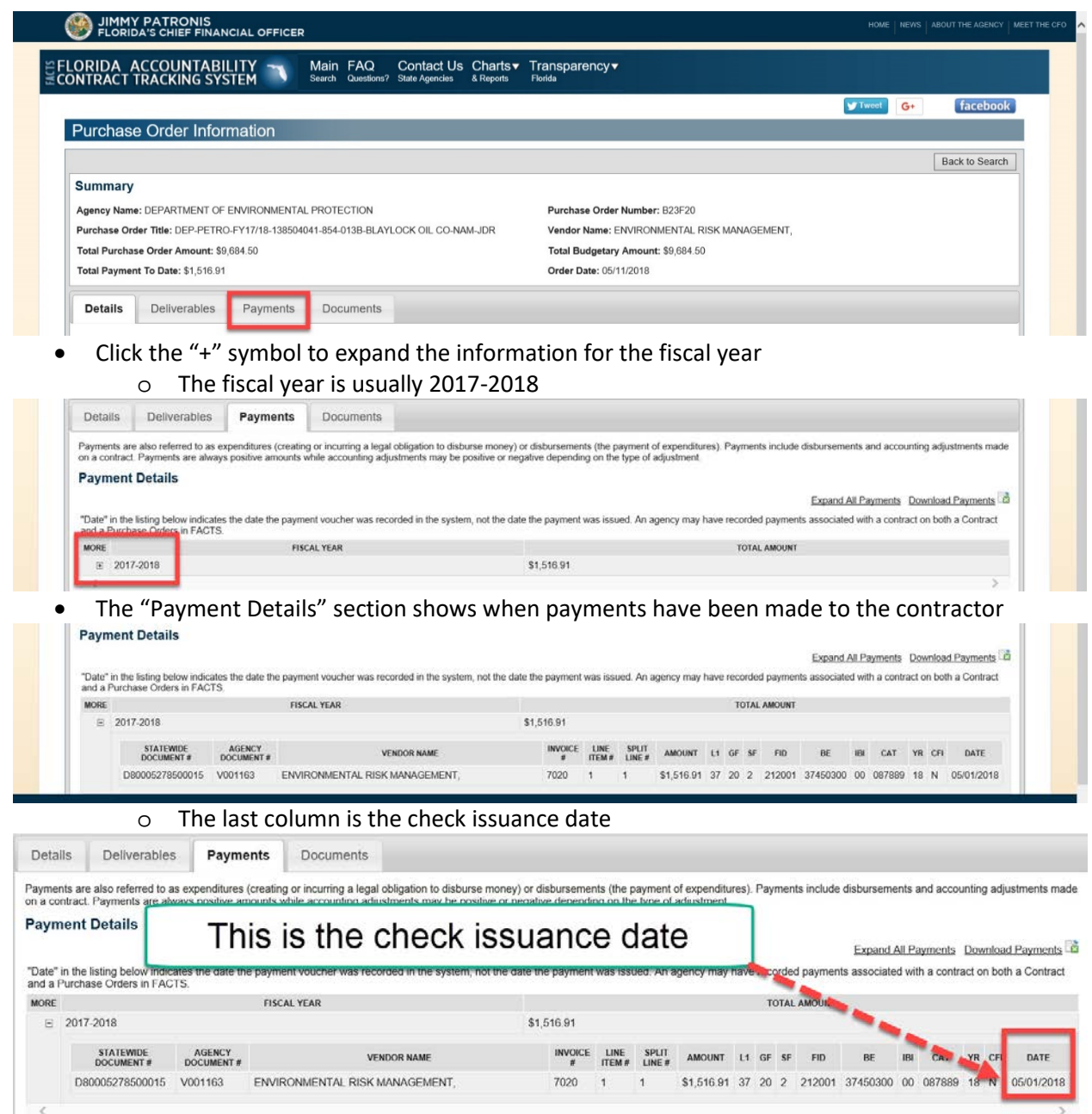

 $\zeta$ <br>If a payment or adjustment to a purchase order was made before July 1, 2013, the information may not be posted in this system.

# Notifying the Petroleum Program Regarding Non-Payment of a Subcontractor

Once you have completed research as outlined above, and you have documentation indicating a Contractor received payment over 30 days ago, but has not yet made payment to you as a subcontractor, you can submit an email to request a review for work under the Petroleum Restoration Program. Please title the Subject for the Email "Report Regarding Non-Payment Purchase/Work Order # XXXXX". The email must include:

- Facility Identification Number
- Site property address
- Contractor Name
- Subcontractor Name
- Services provided by the subcontractor
- Dates of services provided by the subcontractor
- Copy of the invoice from the subcontractor to the contractor
- Amount owed to the subcontractor
- Information regarding any partial payment the subcontractor has received
- Documentation that the contractor was paid 30 days ago for the referenced services

Email the relevant documents to PRP\_accounting@dep.state.fl.us.